# How to use the University OPAC SEBINA YOU

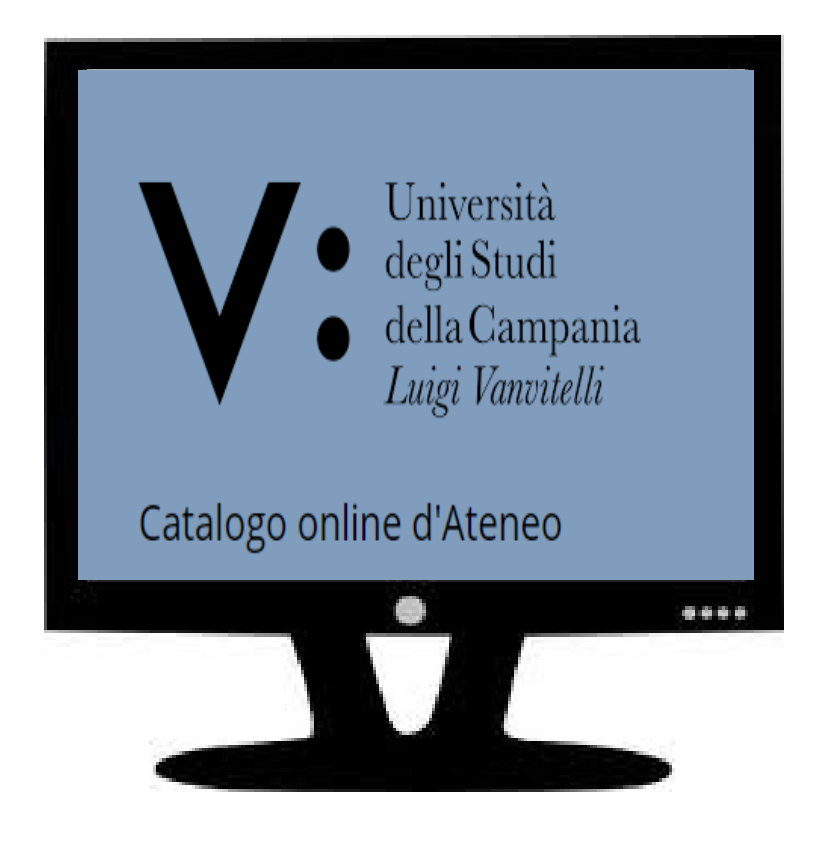

# **The University OPAC (Sebina YOU) CAN BE USED TO :**

- **Make bibliographical research**
- **Find the library where you can find a document (book or journal)**
- **Check if a document is available and for what kind of use (loan or consultation)**
- **Borrow or reserve a documento**
- **Download a copy of an e-document**

# **OPAC search mask:**

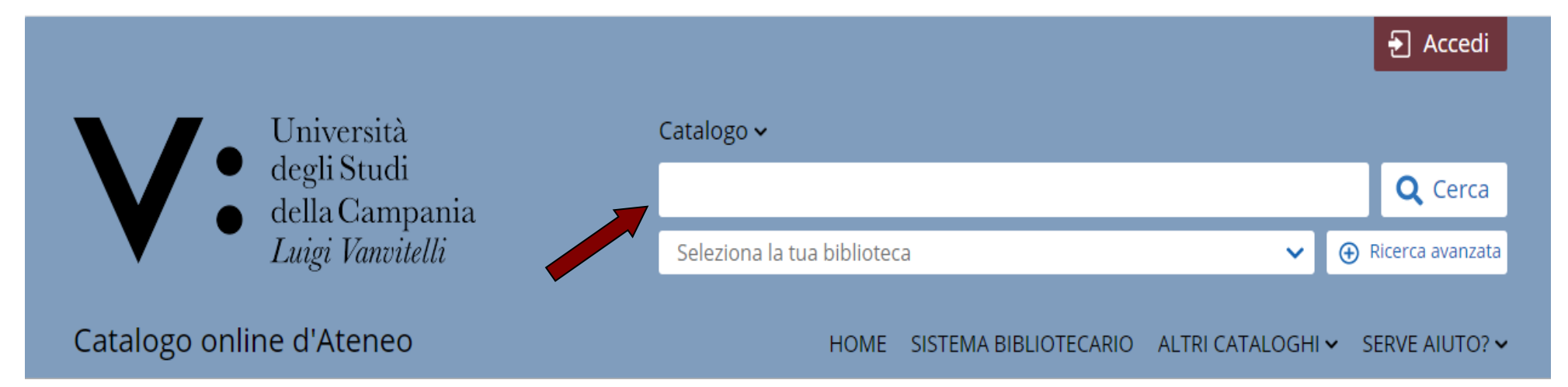

In the first string you can do a free search by entering several search terms (ex: title, author, year of publication...)

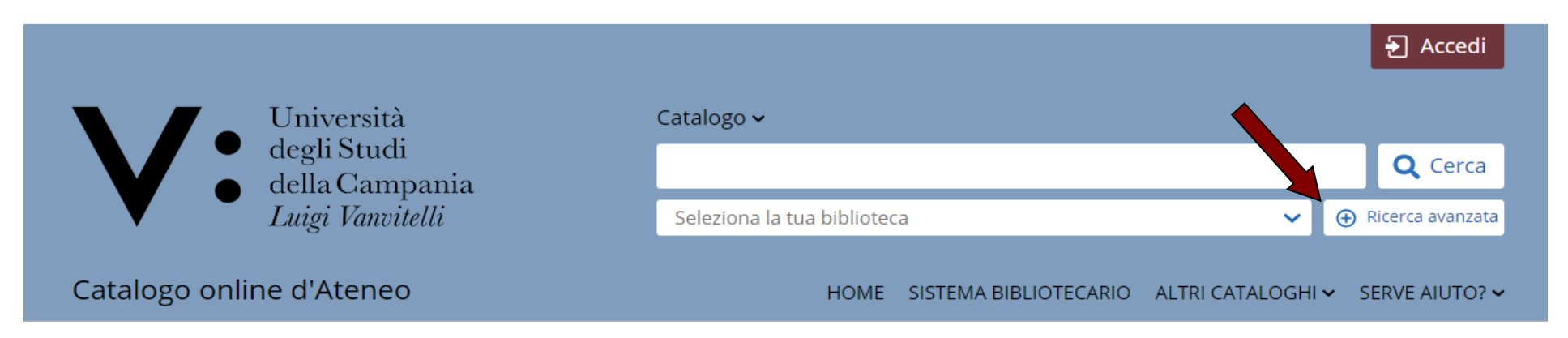

If you click on Ricerca avanzata, you can do a more complex search by indicating, a specific term for each field. Search can be: - limited to the type of document, by selecting **Contesto di ricerca** - limited to one or more Libraries, by selecting **Biblioteca/Sistema**

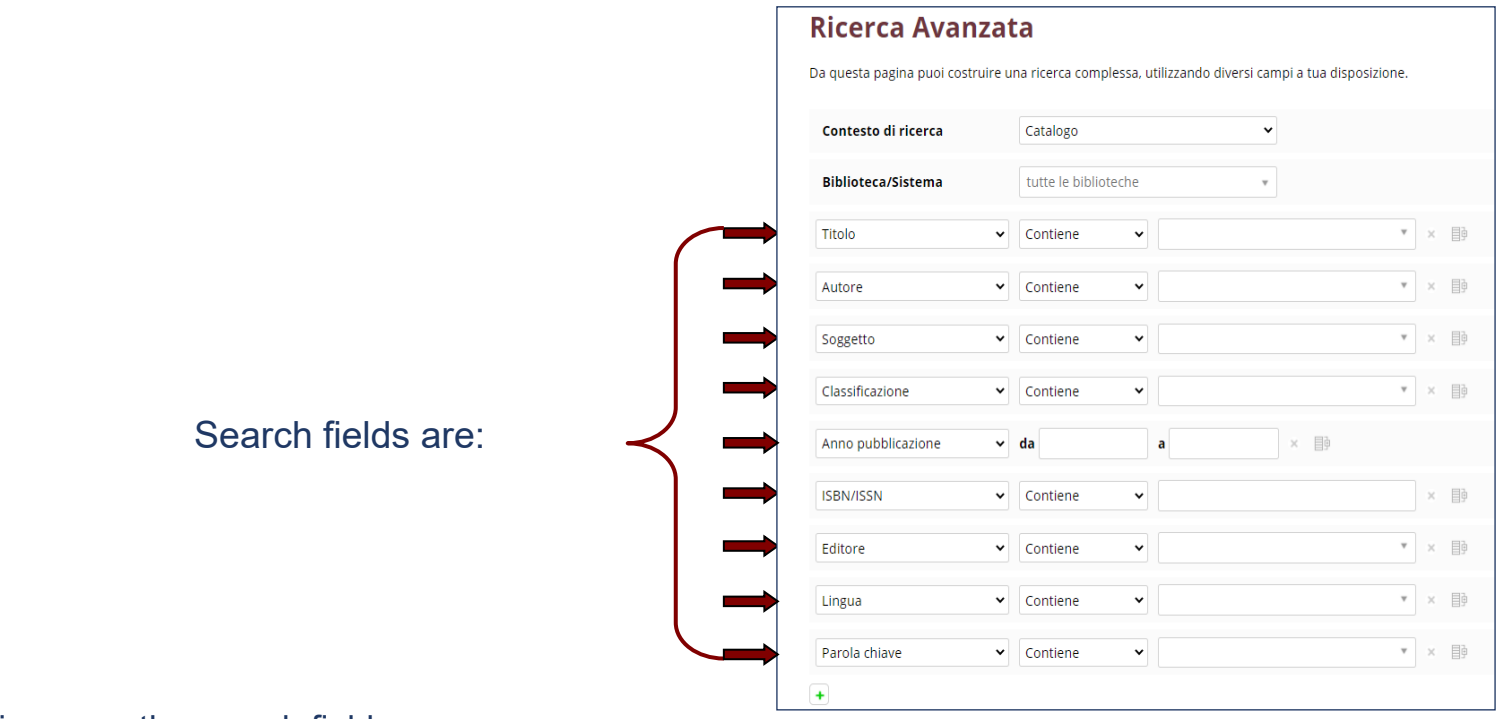

By clicking on **+** sign, you can increase the search fields By clicking on **x** sign, you can delete the search fields

For each field, you can choose the following parameters:

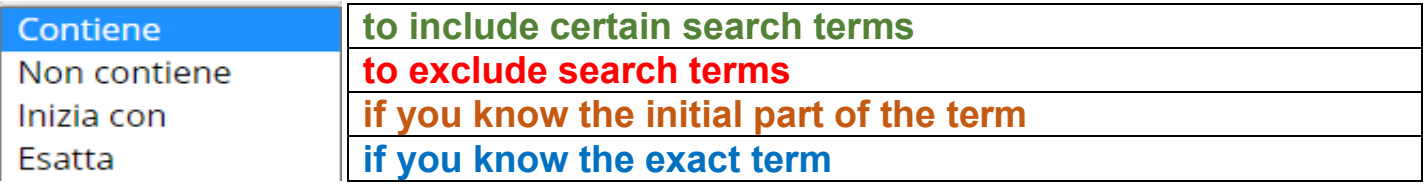

#### **Once you have entered the term and started the search, you can see 3 different screens, depending on the result:**

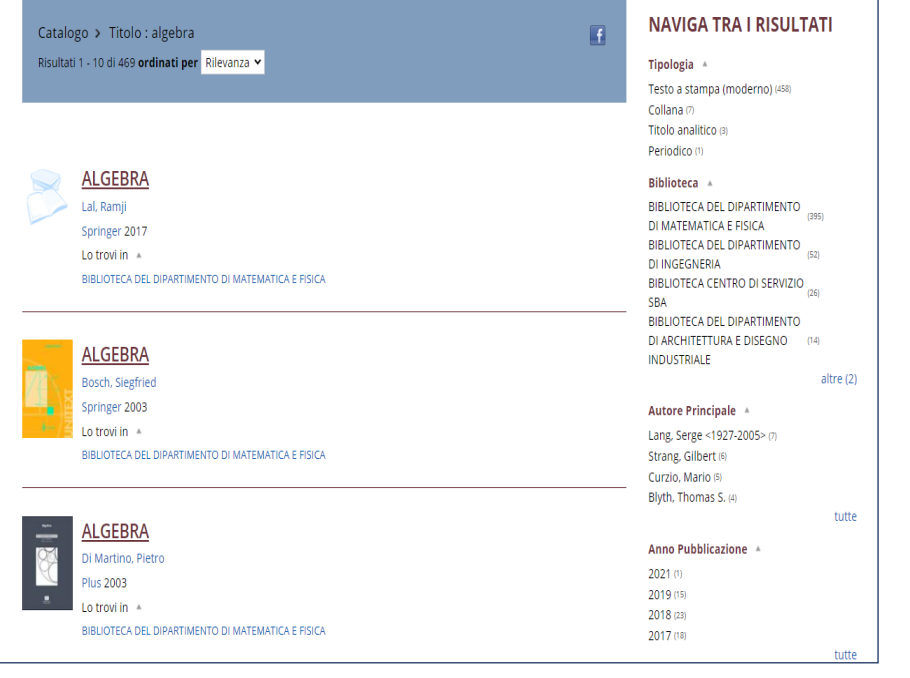

#### 1) **List**, if there are more result 2) **Catalog sheet**, if there is only one result

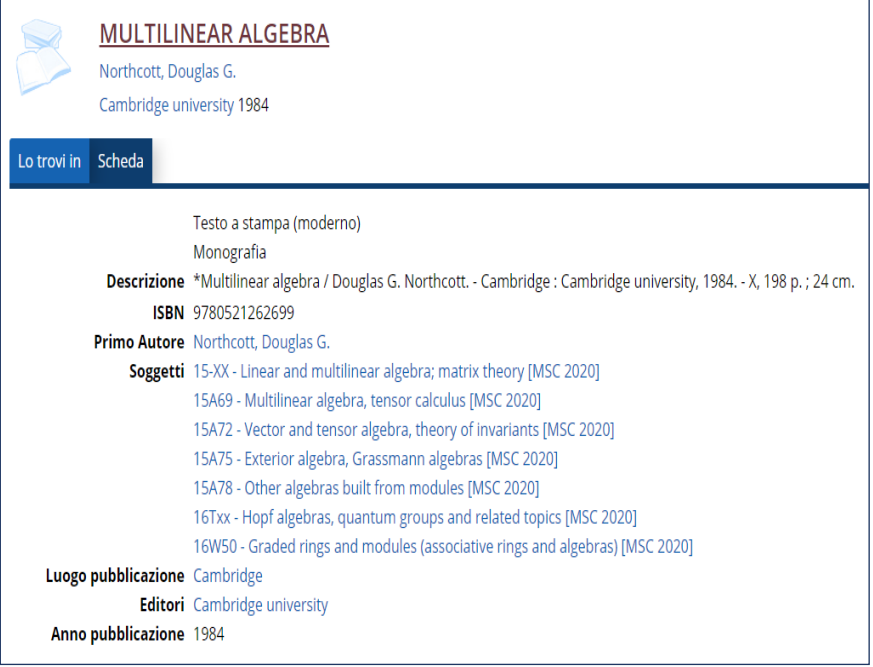

#### 3) **No results**, if no results have been found

Catalogo > Titolo : algebra @ Titolo : computazionale @ Nessun risultato

#### In the **LIST** view, you can :

1) Sort the search results

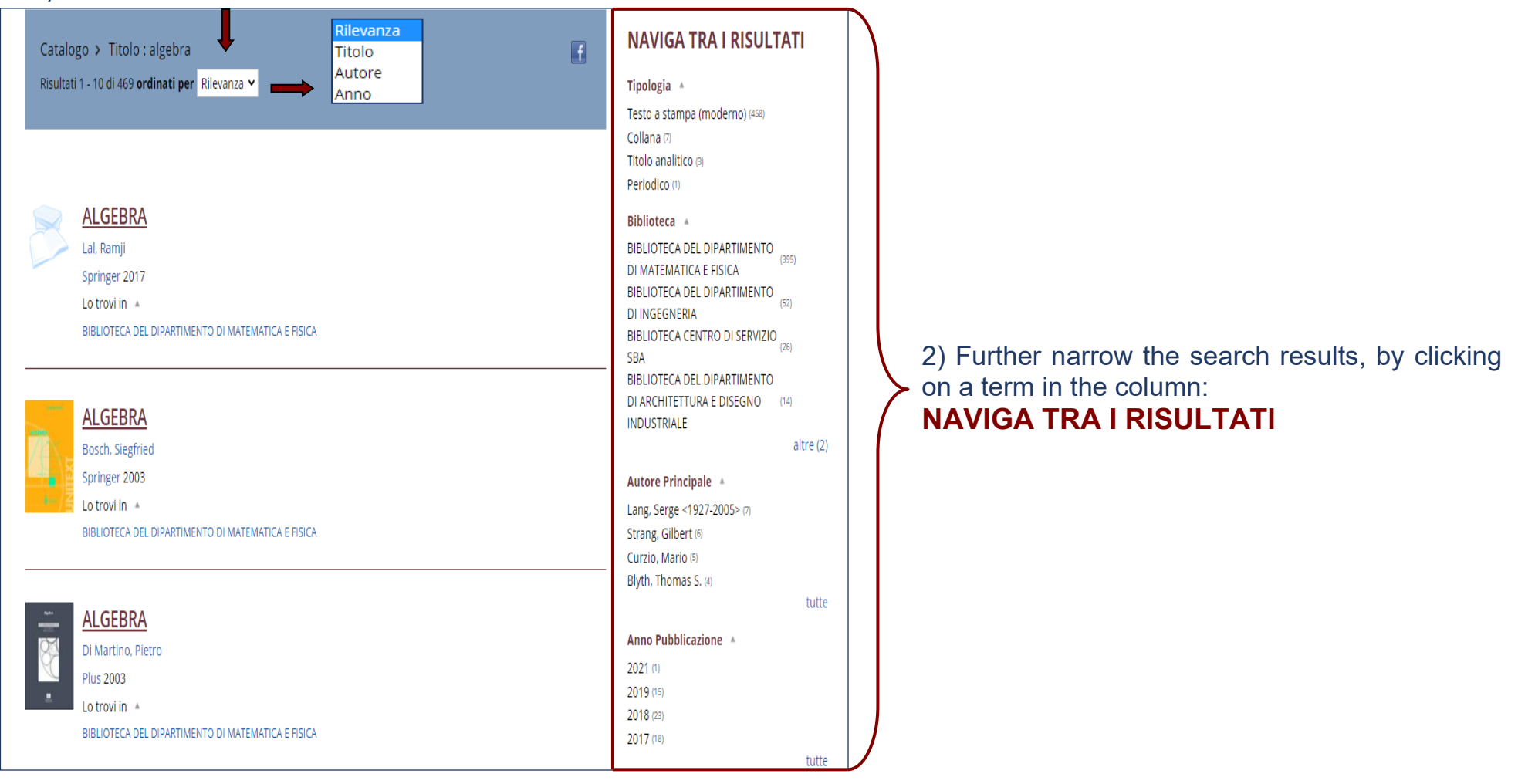

Once you have found the document you need, by clicking on the title, you can see its catalog sheet.

## **From result to document**

In the catalog sheet, in the "**Lo trovi in"** section, you can see the List of the Library wich have one or more copies. By clicking on one of the Library, you will find:

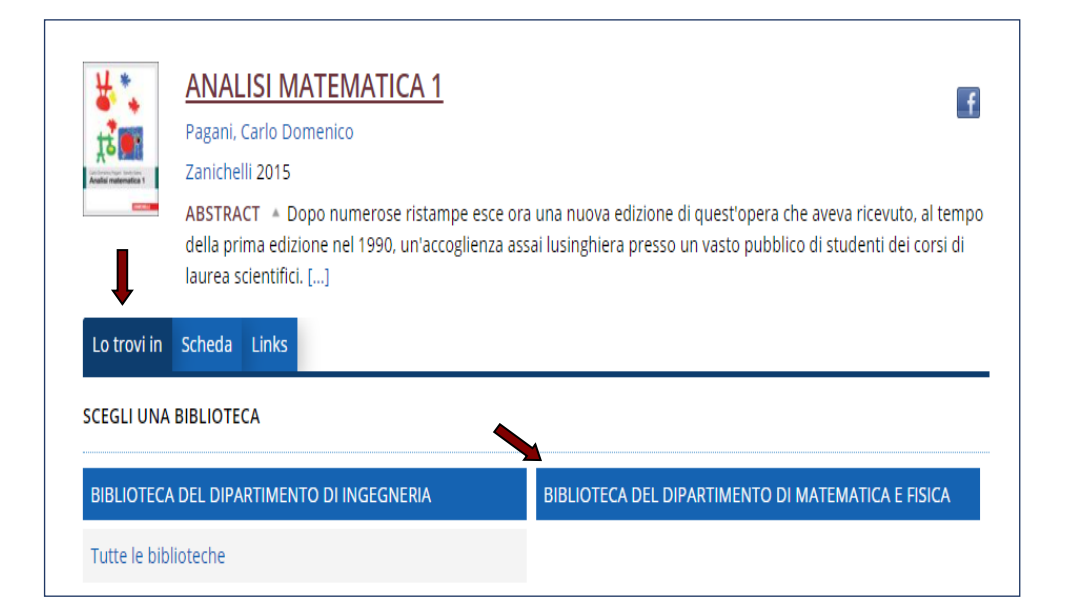

- the number of copies owned by that Library;
- The availability of the copies in real time;
- the type only for consultation
	- admitted to the loan
	- admitted to the loan / except ILL
	- not admitted to the loan
	- on Loan. Expected return ../../….

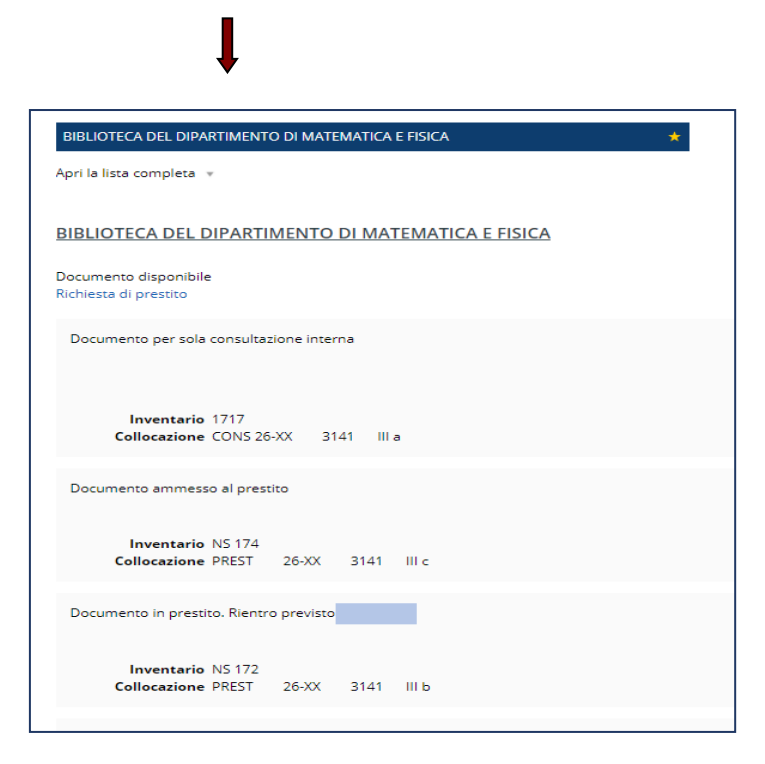

By clicking on the "**Richiedi**" button and do the log-in in your personal area, you can:

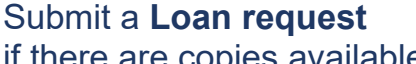

Submit a **reservatione** if there are copies available if there are copies available

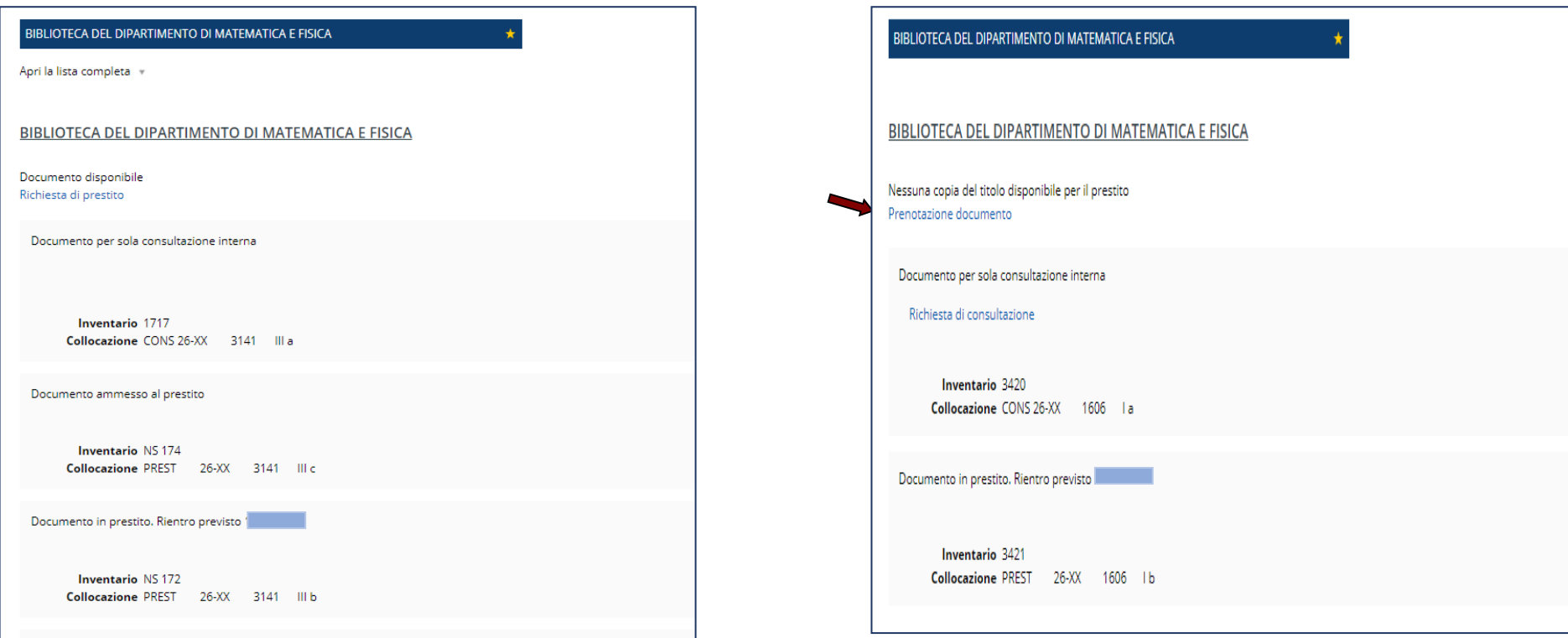

In this case, you will have to go in the Library on the Inthis case, you will have to wait an email that will same day of the request to take your copy.  $\blacksquare$  inform you about the new availability of a copy.

### In the **"Scheda"** section, will be shown the bibliographical references of the document

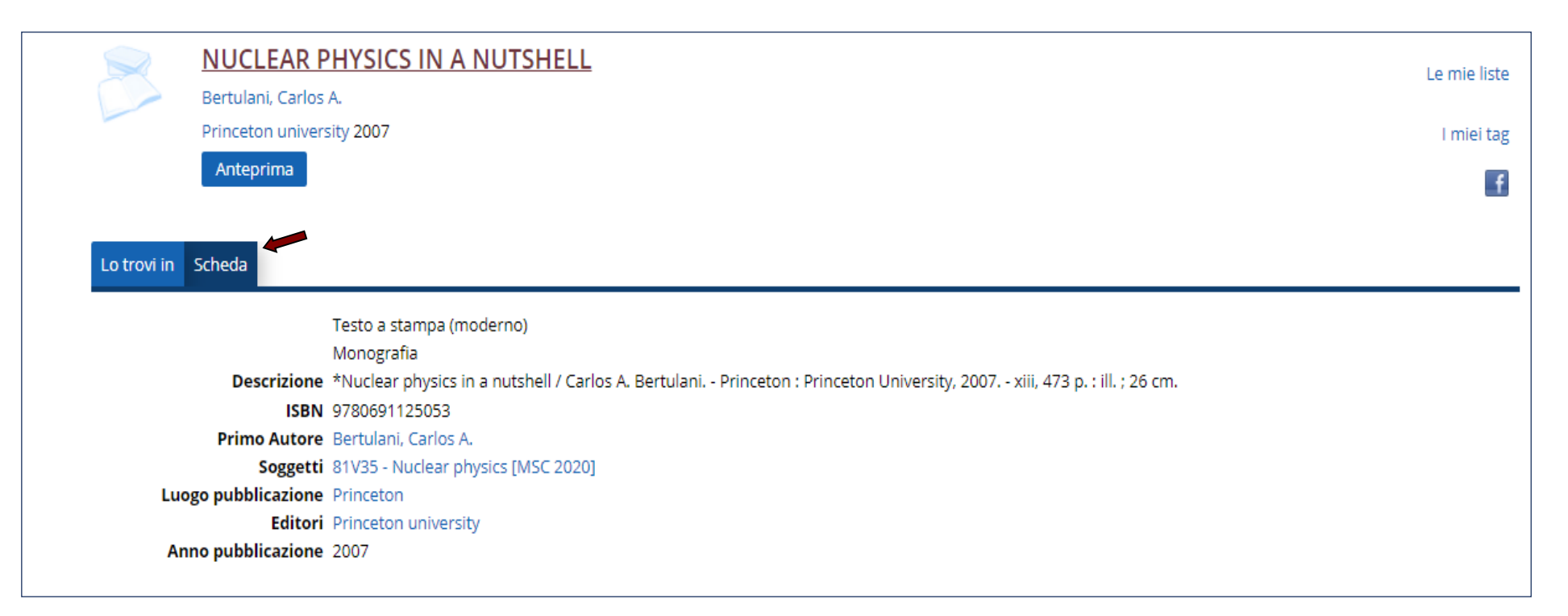

#### By clicking on **Anteprima,** you can see a document preview

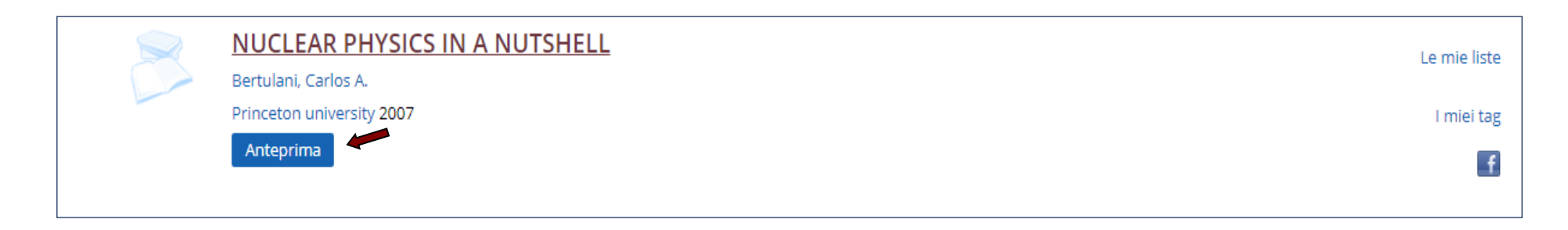

If the document is in electronic format (eBook or eJournal), after "**Lo trovi in"** and "**Scheda",** sections, you will find the **"Links"** section

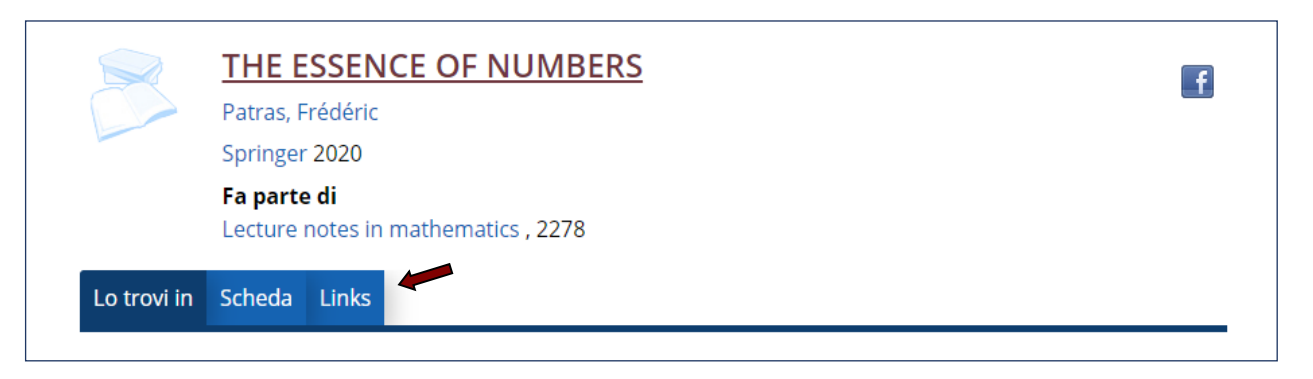

Using the University network or the proxy connection ad clicking on **eBook**, you can download an electronic copy of

the document.

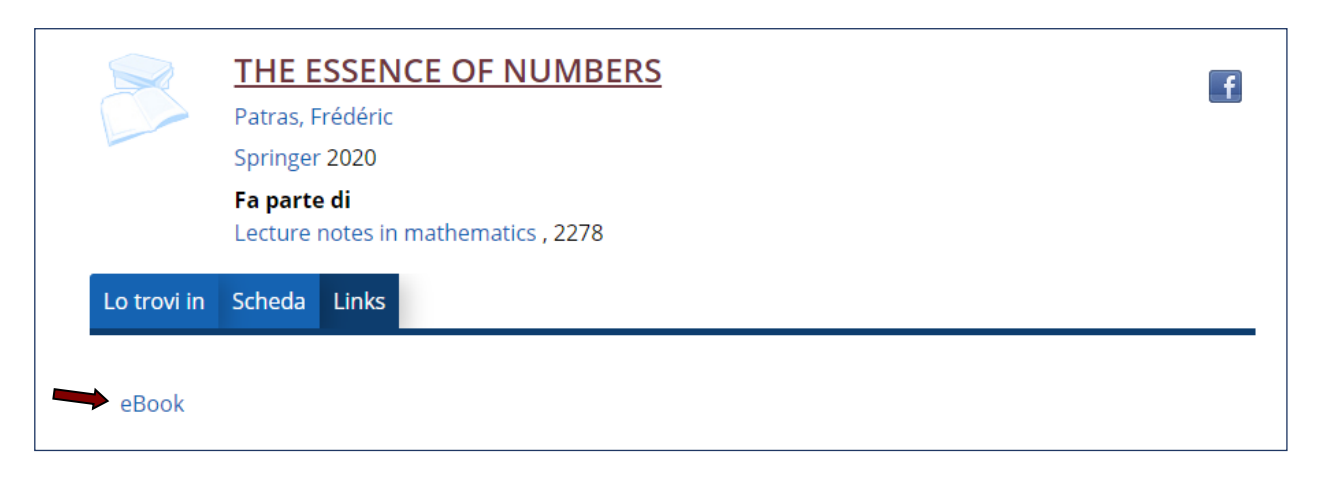